1. After logging into PowerSchool, click on **SchoolEngage**

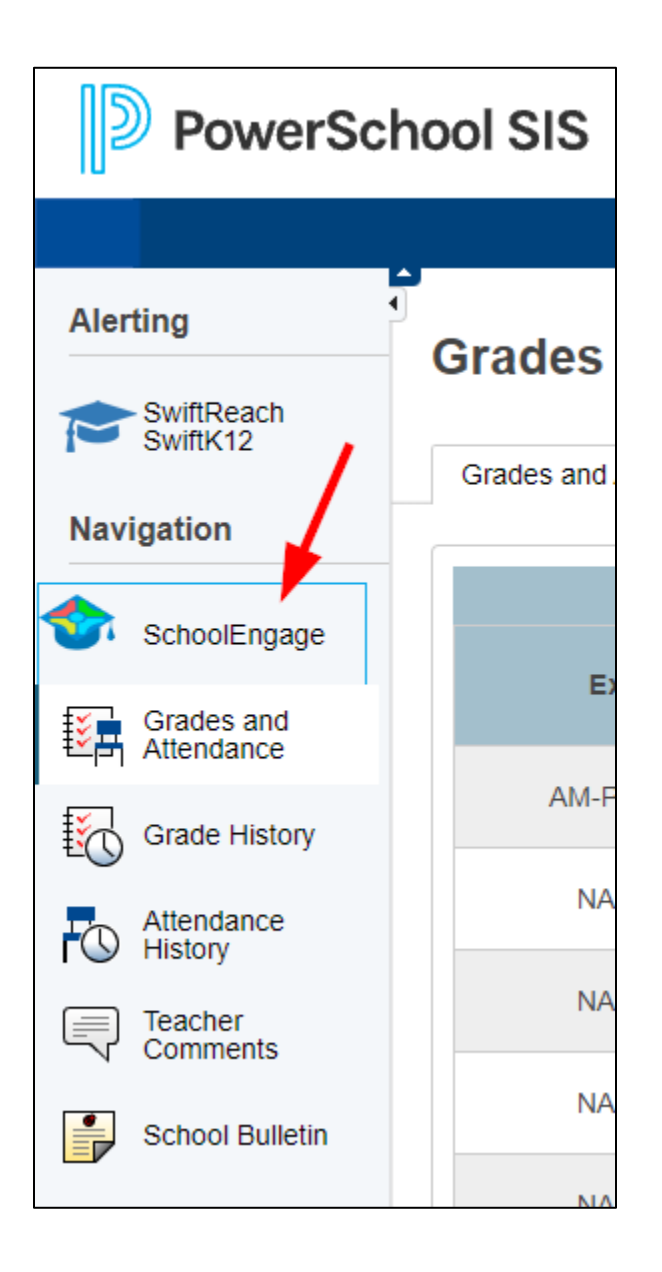

2. Click on **Students** and then the student's name

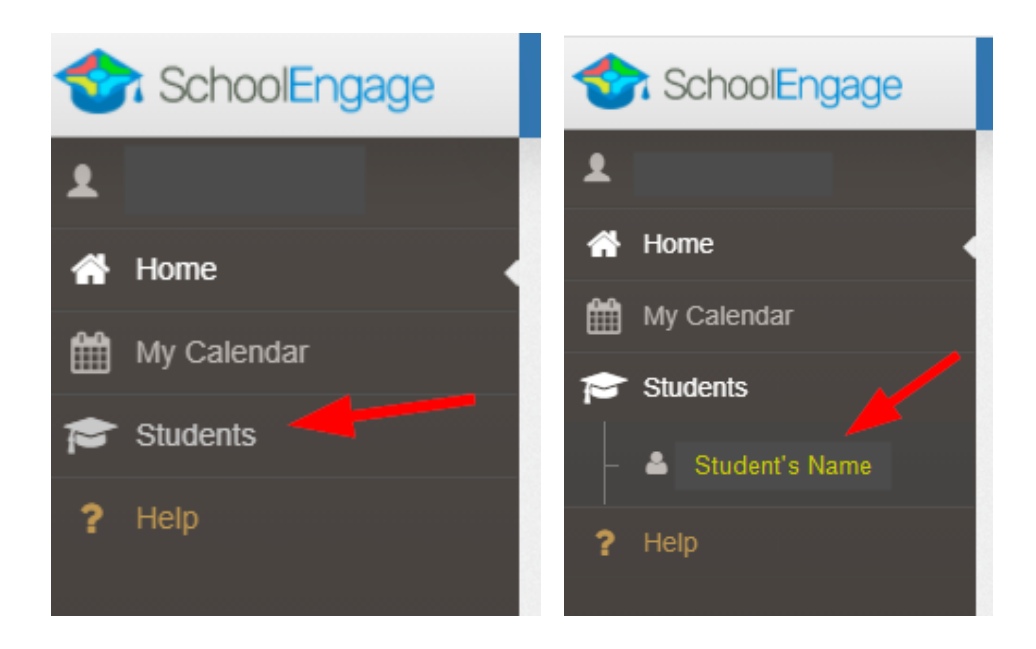

3. On the righthand side of the screen, you will see **Forms**. The **Edmonton Public Library Card Form** is listed there.

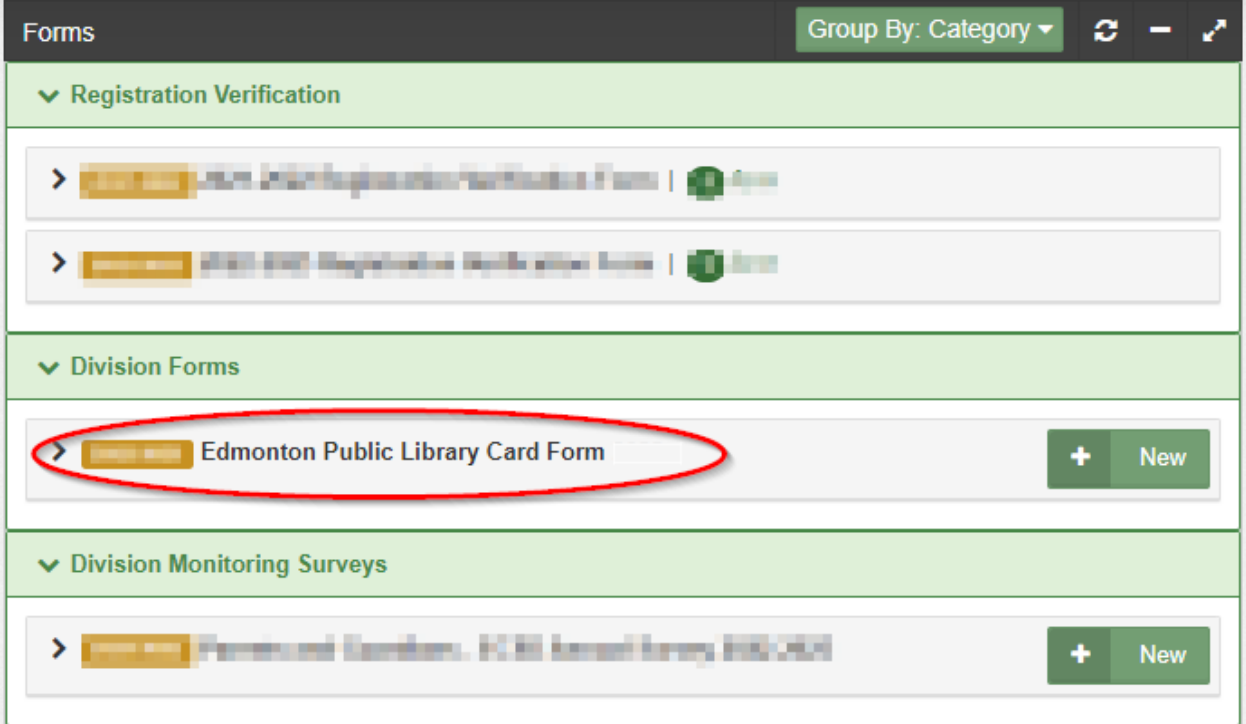

4. Click on **Edmonton Public Library Card Form** to open message.

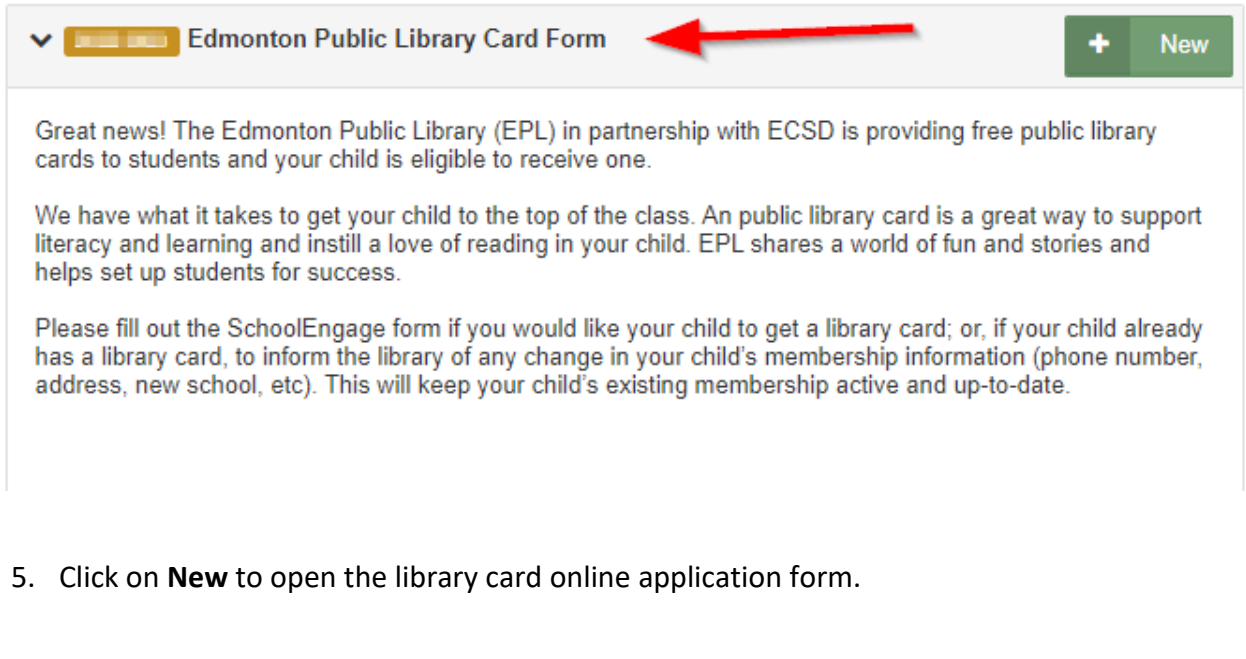

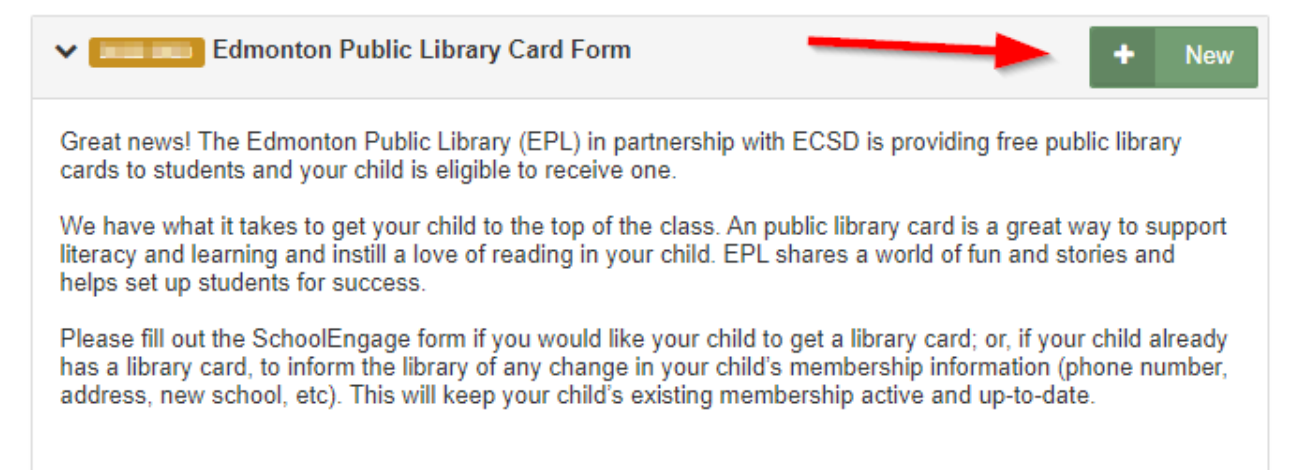

6. Fill out the form and submit.